## **Instrukcja pierwszego logowania do systemu UONET+**

1. Aby utworzyć konto na platformie UONET+ należy w pierwszej kolejności otworzyć w przeglądarce stronę: <https://uonetplus.vulcan.net.pl/rybnik>, a następnie kliknąć w polecenie "**Zaloguj się >**".

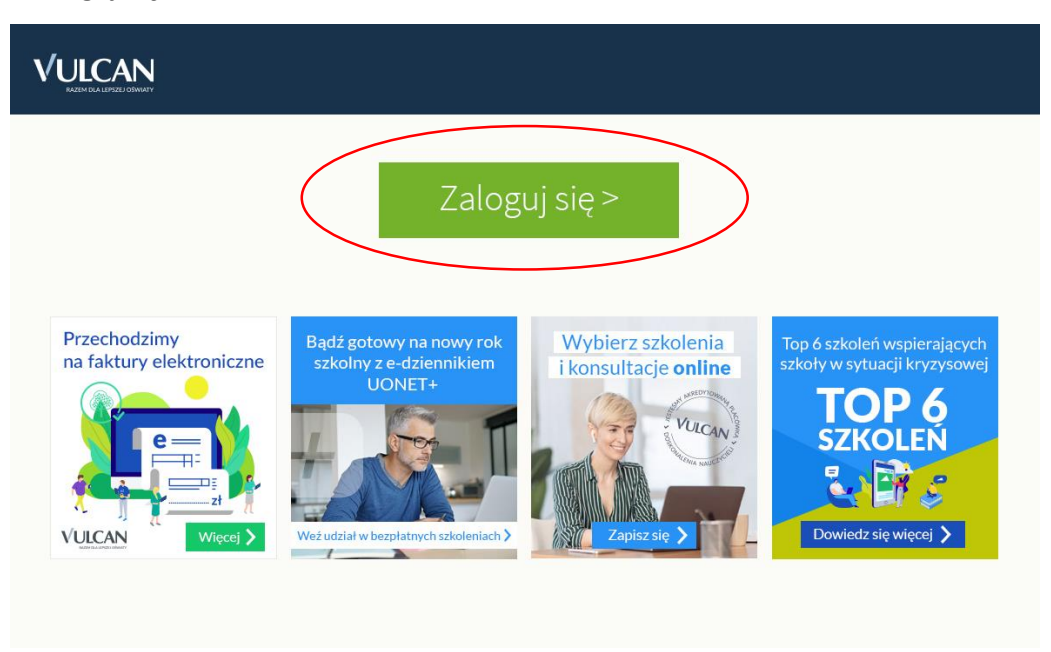

2. Kolejnym krokiem jest wybranie polecenia "Załóż konto".

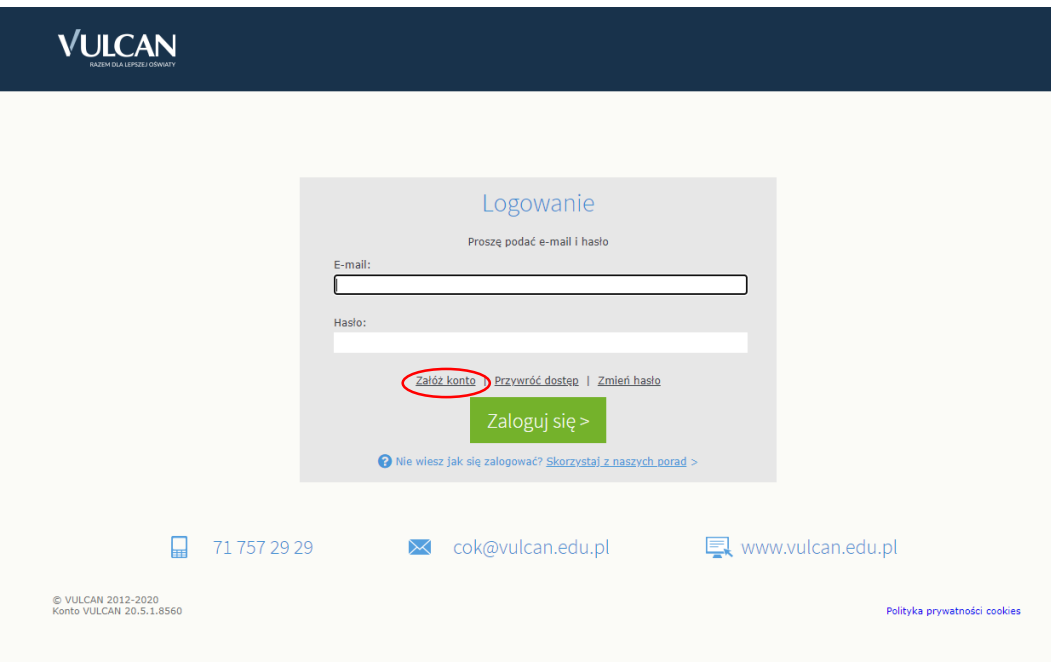

3. Pole "Adres e-mail" należy uzupełnić adresem mailowym, który został podany we wniosku (podczas zapisywania się do szkoły) lub adresem mailowym, który został podany szkole w późniejszym czasie.

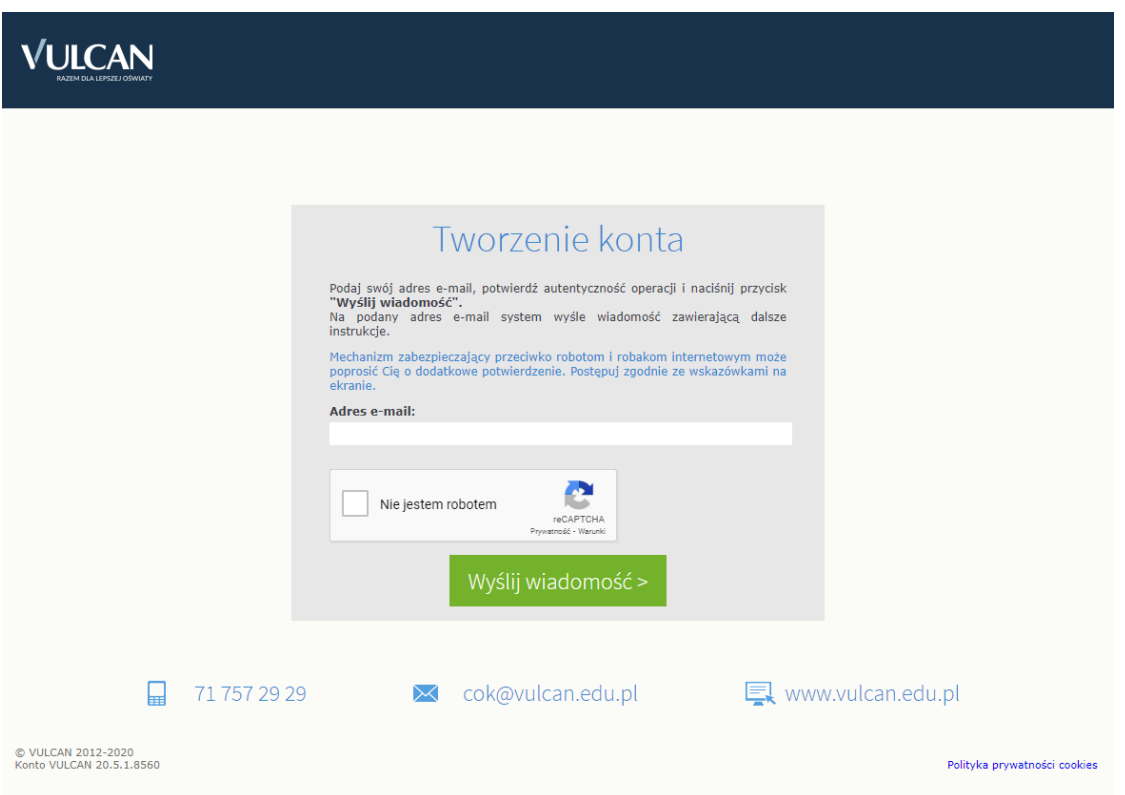

- 4. Po zaznaczeniu "captcha" i kliknięciu w polecenie "Wyślij wiadomość>" na podany adres mailowy przyjdzie wiadomość z dalszymi instrukcjami oraz linkiem do ustawienia hasła.
- 5. Do platformy UONET+ logujemy się przy pomocy poniższego linku:

## [uonetplus.vulcan.net.pl/rybnik](https://uonetplus.vulcan.net.pl/rybnik)

lub poprzez link do dziennika elektronicznego na naszej stroni[e www.rcez.pl.](http://www.rcez.pl/)

6. Po zalogowaniu do dziennika elektronicznego można korzystać z dostępnych modułów na stronie startowej, m.in. moduł Uczeń oraz moduł Wiadomości.

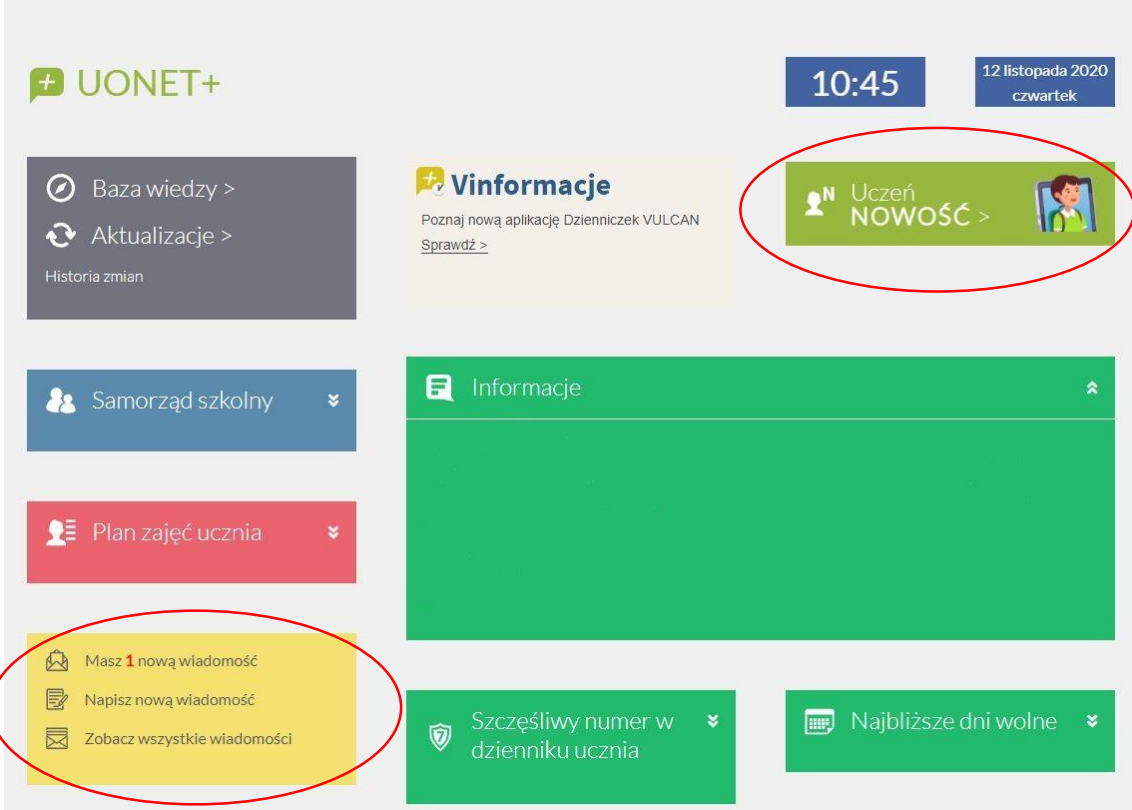

7. W module **Uczeń** mamy dostęp do takich informacji, jak: Oceny, Frekwencja, Egzaminy semestralne, Plan zajęć, itp.

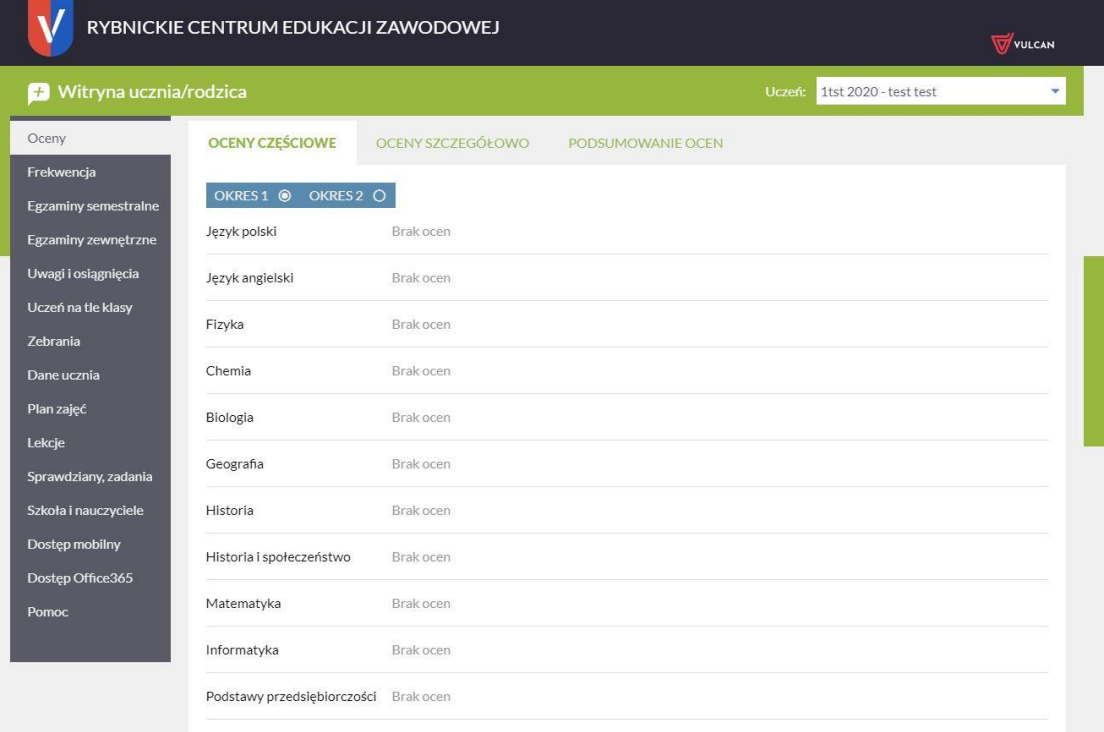